# **MANAGE 2SAIL**

## Notice Board — Scoring Changes

Base de test :<http://sailing.st-software.com/sailingorm/Account/Login> Base réelle: <https://orm.manage2sail.com/production/Account/Login>

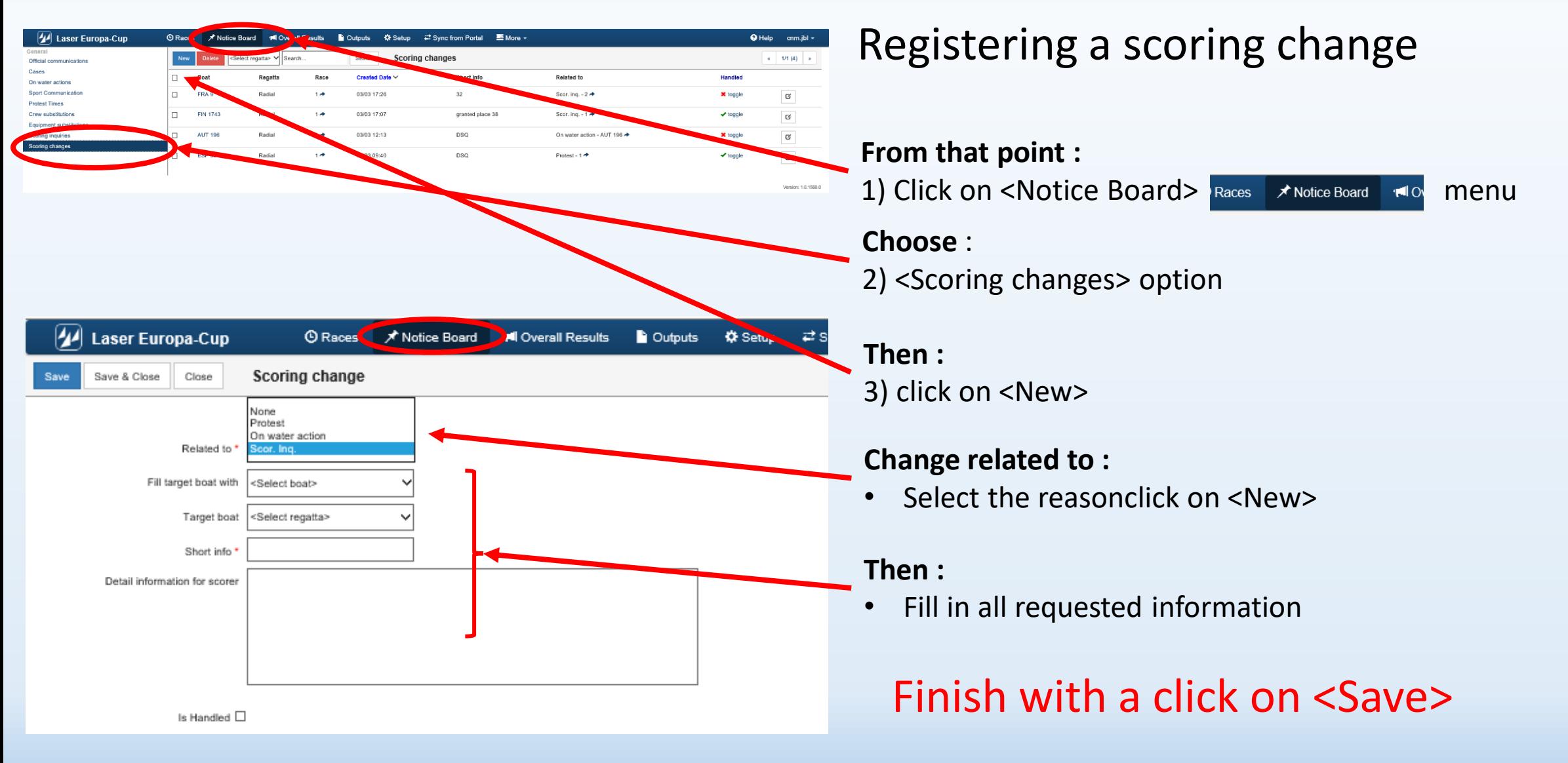

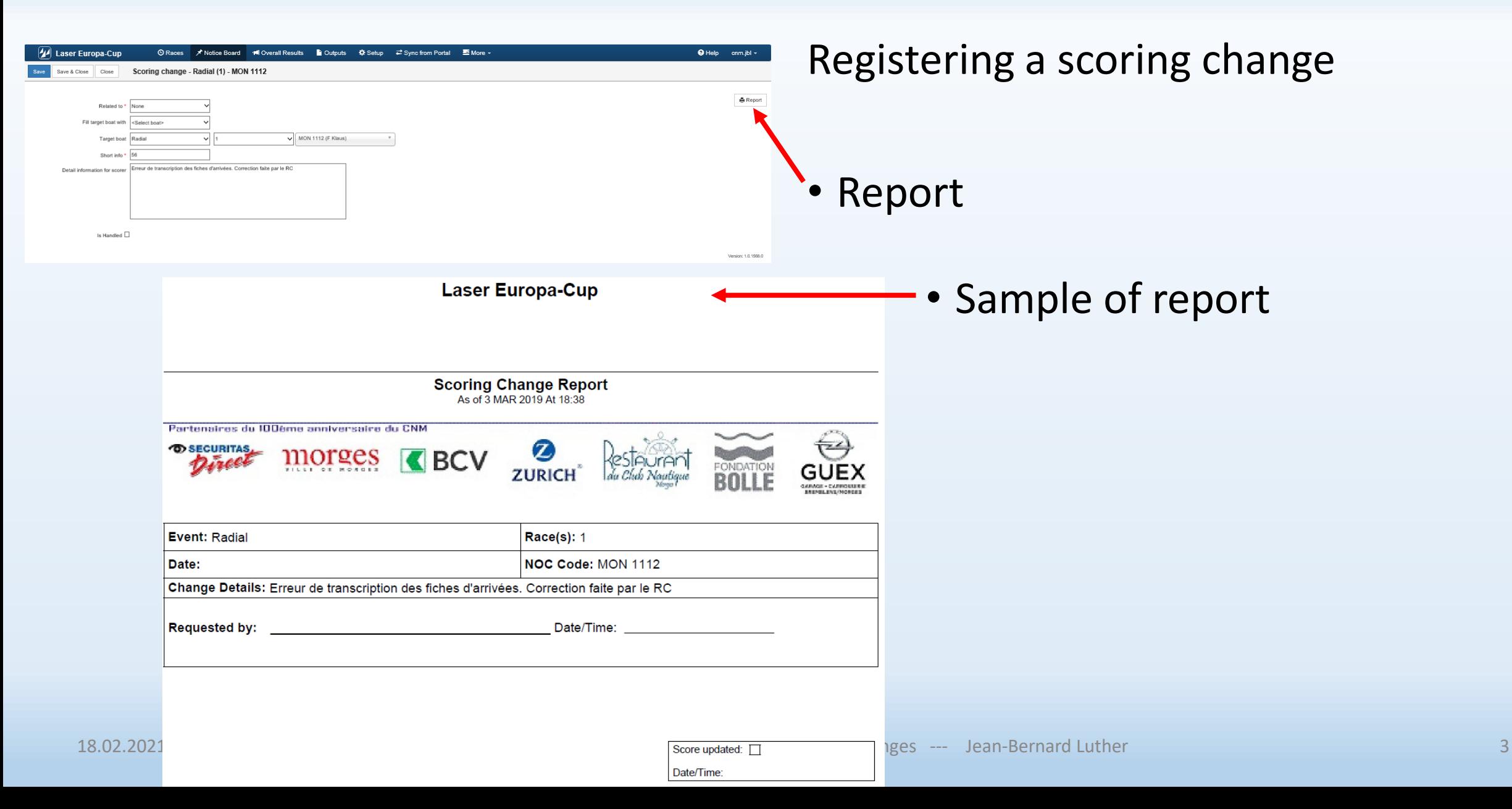

![](_page_3_Figure_1.jpeg)

Menu <Scoring change>

- Task of the scorer is to check if any scoring change is requested by the PC
- Only the scorer should do this task

Scoring change (task for the RC Scorer)

- Red cross = case not handled
- View the protest if necessary
- Click on the Race #
	- Go to the
		- race concerned
		- boat to penalize

![](_page_4_Picture_75.jpeg)

Task of the scorer

- Case "Handled" (green label)
- Case "Not handled" (red label)
- Requested ranking
- Click on the boat # to be driven to the boat to be treated

![](_page_5_Picture_71.jpeg)

#### sk of the scorer

- The yellow highlighted line is the selected boat
- Selected penalty
	- Click on OK

![](_page_6_Figure_1.jpeg)

#### Task of the scorer

- Click on the boat number
- She will be displayed and highlighted in the scoring menu
- Click on status sub-menu
- Chose an option according to jury decision

![](_page_7_Picture_88.jpeg)

#### Task of the scorer

- Warning question regarding other boats :
	- Move their position next Déplace les bateaux de 1 position
	- Keep their position Garde les positions des bateaux (divise la place en 2)
- Accept the new score

![](_page_8_Picture_66.jpeg)

#### ask of the scorer

• Click on <Set Handled>

And the "tag" is turned to green with word "Handled"

• Boat Penalty displayed

![](_page_9_Picture_71.jpeg)

Scoring Changes (Scoring change -- follow-up)

- Back in <Scoring changes> menu
- Case is handled Green check toggle
- Case not handled Red cross toggle